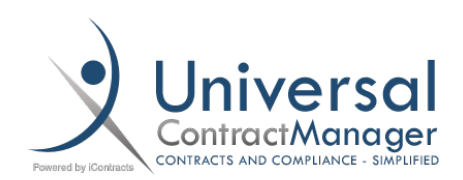

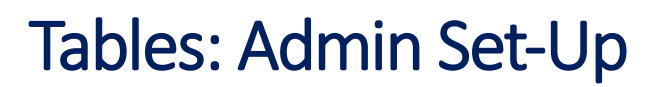

## Creating the Table:

- Navigate to **Company Admin Contract Administration**
- Select **Contract Table Configuration** which is towards the top
- Within **Table Administration**, select the green **"+ New Table"** from the top right corner
- Give your Table a **Name (1)**
	- o *This is the name that will appear on the Tables Tab on the Contract Summary page*
- Optionally, give your Table a **Description (2)**
	- o *This will ONLY display in the Table Admin section, not in the Table or Contract itself*
- Select if you want your Table to be **Active (3)**
- **Save (4)**
- Navigate back to **Table Administration** to begin adding fields **(5)**

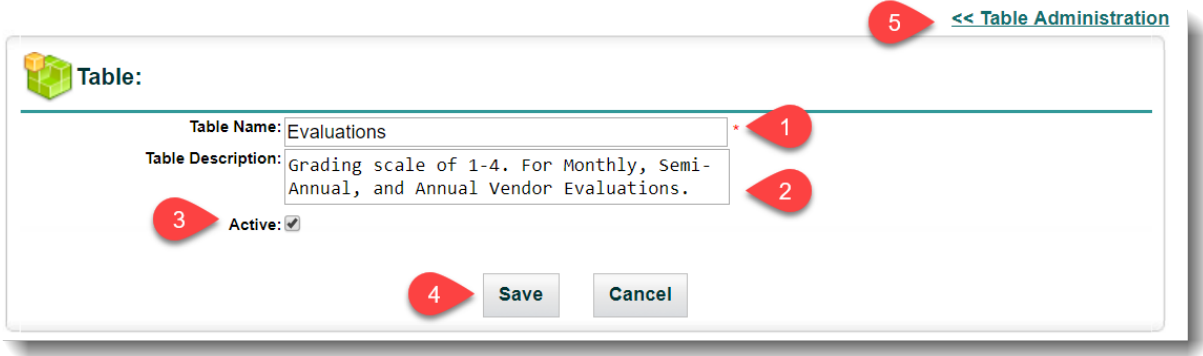

## Adding Fields to the Table:

- From the **Table Administration** page, select your new **Table**
- The page will look similar to the previous, but there is now the **Add Field** button

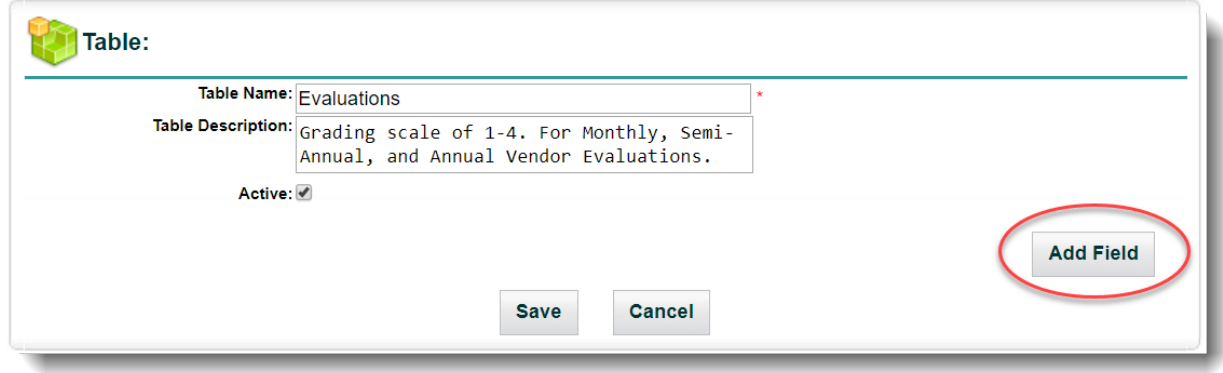

## Adding Fields to the Table *(cont.)*:

- Select the **Add Field** button
- Give your new **Field** a **Name (1)**
- Select the **Field Type (2)**
- Select if it is a **Required Attribute (3)**
- Select if the Field is **Active (4)**
- **Save (5)**

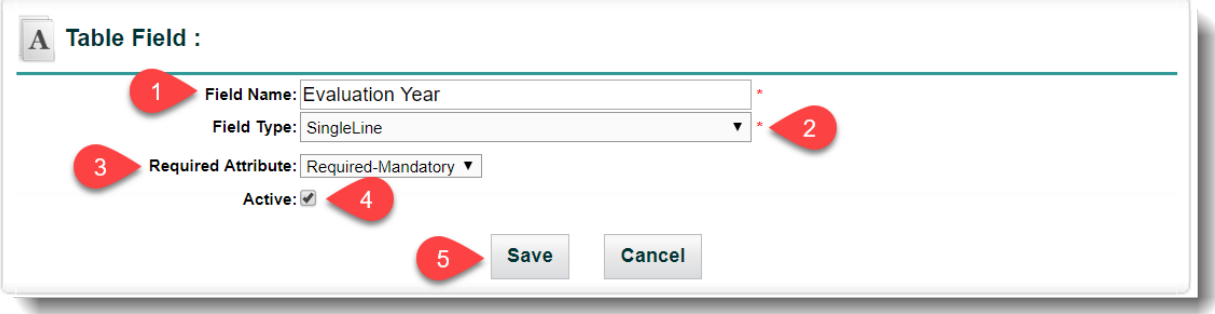

- Once you **Save**, your new **Field** will be added to your **Table** like this:

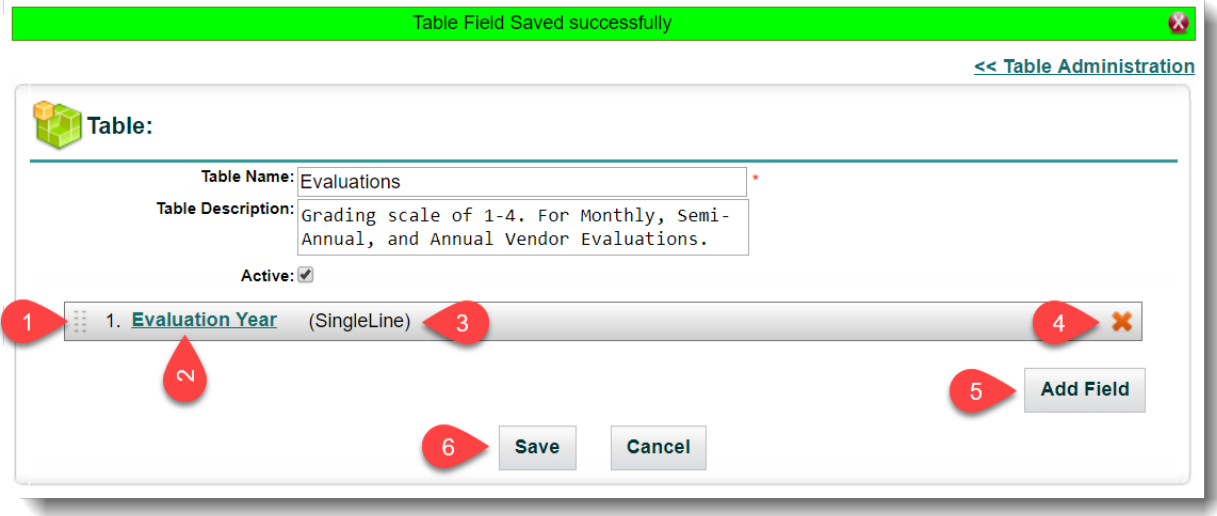

- o **Re-Arrange** Fields in Table **(1)**
- o **Field Name** (*Edit Field*) **(2)**
- o **Field Type (3)**
- o **Delete Field (4)**
- o **Add** more Fields **(5)**
- Continue to create Fields until all have been added to the table
- Once all Fields have been created, **Save** your new table **(6)**

## Adding the Table to a Contract:

- From the Contract Container's **Summary Tab**, select the green **"+"** next to **Contract Data (1)**
- Using the menu that pops up, select your **Table** from the drop-down menu **(2)**
- Select **Add (3)**

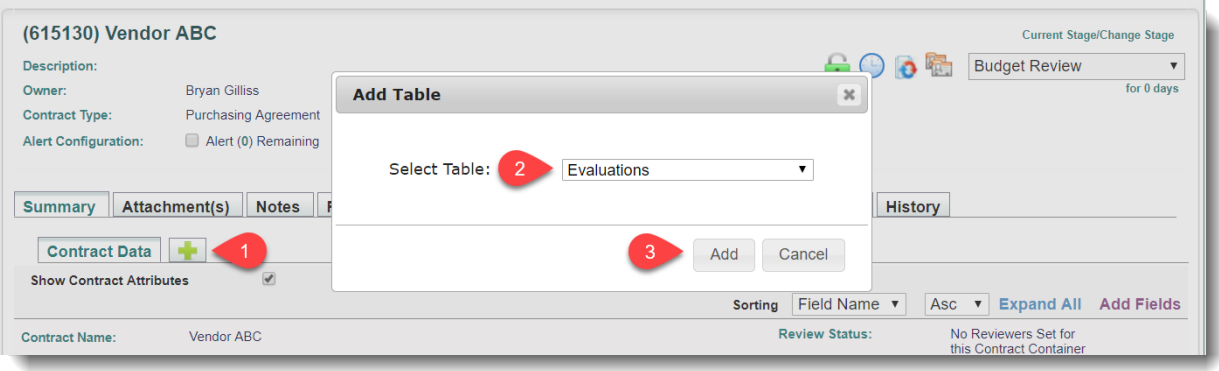

- The new **Table** will appear as a tab next to **Contract Data (1)**
- From within the new Table Tab, select **Add (2)**
- Fill in the fields with the correct information (*Just like entering Data in traditional Fields*)
- **Save** the data to your **Table (3)**

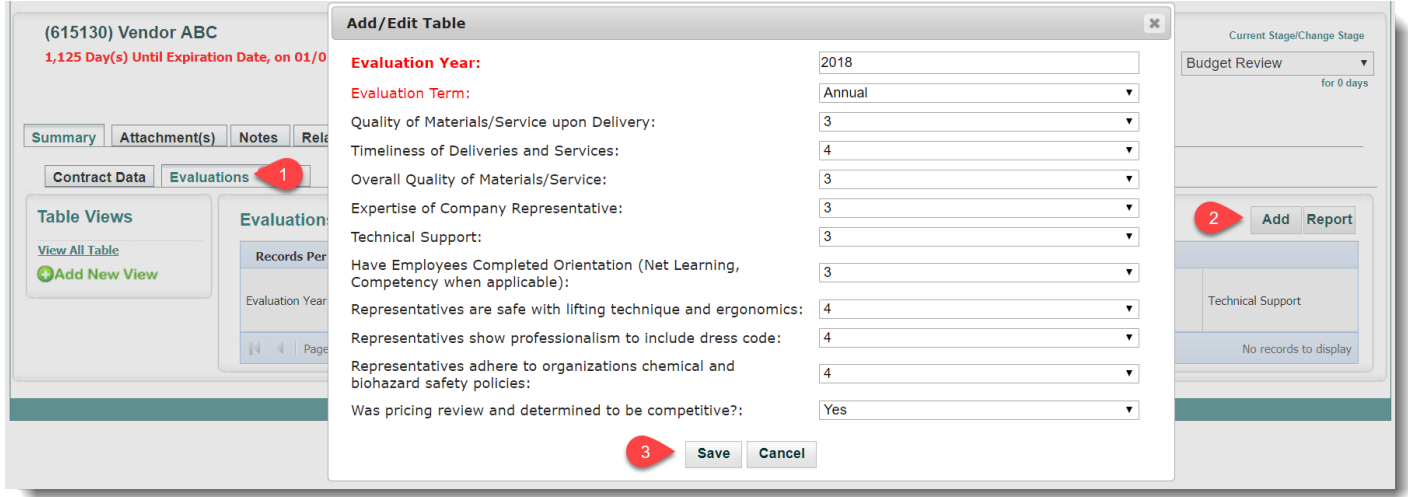

- Your **Data** now appears in the **Table**, and it is able to be moved, edited, and arranged just like the other Grids within UCM
- You can also **Report** off the Table Data to a CSV Excel file
- To **Add** another set of data, simply select the **Add** button and fill out your Fields again

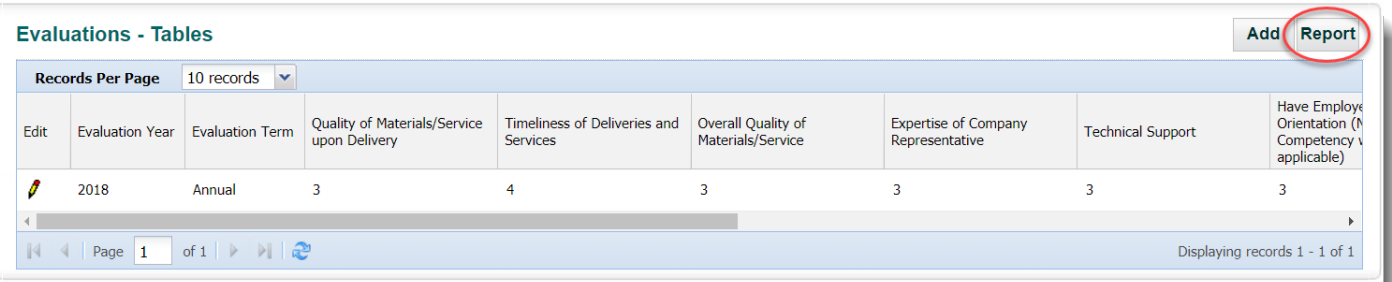